#### FAME INTERNATIONAL COLLEGE

#### Student Portal Guide

# To access Student Portal, go to <u>https://fame.ems.com.my/apex/f?p=101</u> in your browser and click on **Student Portal**

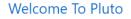

Applications

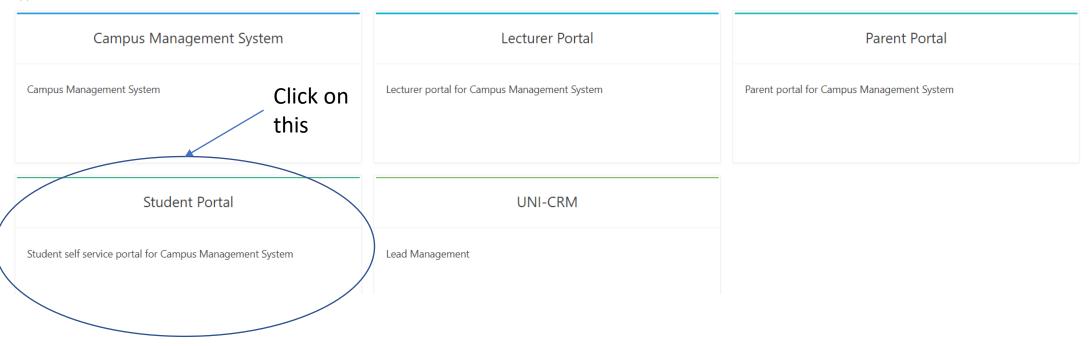

#### Please use the **email address** you wrote in the **registration form**, the default **password** is Abcd\_1234

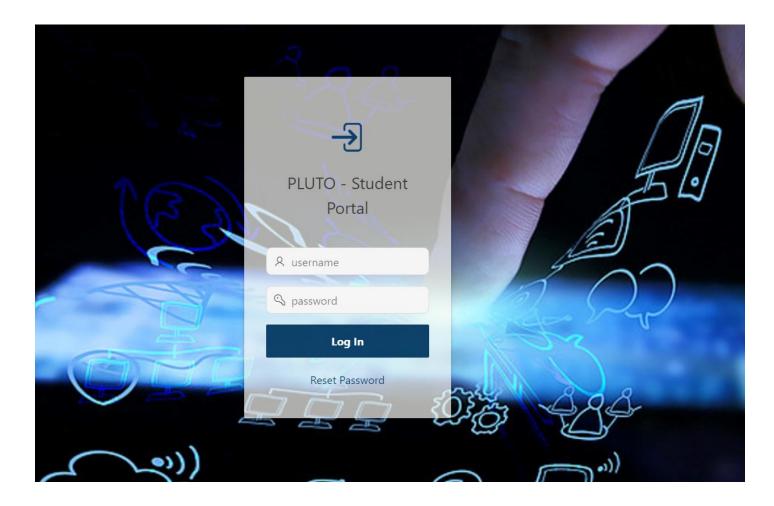

#### After logging in, here is your **dashboard**, you can view your general and lecturer **announcements**:

|                                                                                                    | DNAL COLLEGE - Student Portal                                                                                                    |                                           | 🔘 🕞 Log Out                                                                                                    |
|----------------------------------------------------------------------------------------------------|----------------------------------------------------------------------------------------------------|-------------------------------------------|----------------------------------------------------------------------------------------------------|
| <ul> <li>ᢙ Home Page</li> <li>ℜ Registered Programme</li> </ul>                                                          | Home Page                                                                                                    |                                           |                                                                                                    |
| <ul> <li>Time Table</li> <li>Docket &amp; Exam Results</li> <li>Financial Statement</li> <li>Extra Curriculum</li> </ul> | My Qr Code                                                                                                    | Attendance Scanner<br>Scan For Attendance | title<br>0 Classes For Today.                                                                                                    |
| <ul> <li>Feedback / Response</li> <li>Upload Medical Certific</li> <li>E-Learning</li> </ul>                             | 31 -MARCH - 2020 16:25 (TUESDAY)                                                                                                    |                                           | 18,552.00 Total Outstanding Payment                                                                                                    |
| 金 Library                                                                                                    |                                                                                                    |                                           | anouncement                                                                                                    |
|                                                                                                    | YCTANG.FAME@GMAIL.COM · 02-Mar-2020 10:57AM<br>Dear Students, continuous assessment result has been<br>for the reference and all the best to your final exam. Ms |                                           | ANNOUNCEMENT The April 2020 session for CBS/FiM and diploma students will commence on Monday 06 April 2020 via online/e-learning platform. From Thursday, 02 April 2020, 12 noon onwards, you can view your subjects enrolled for this semester in Student Portal via gomycampus2.informinent.com and your cohort's timetable from elearning.fame.edu.my Please 'Stay Safe and Stay Home' |
|                                                                                                    | E P                                                                                                    | NO IMAGE<br>NAMIABLE                      | In light of the COVID-19 pandemic and extension of the Movement Control Order issued by<br>the Malaysia government, our college will be closed until 21 April 2020. We shall reopen on<br>22 April 2020. Please stay safe and maintain healthy practices during this period of time. We<br>will provide further updates as they become available.                                         |
| 1 1/20                                                                                                    |                                                                                                    | R R                                       | row(s) 1 - 2 of +0 Next ►                                                                                                    |

### You can check your **registered programme(s)** here:

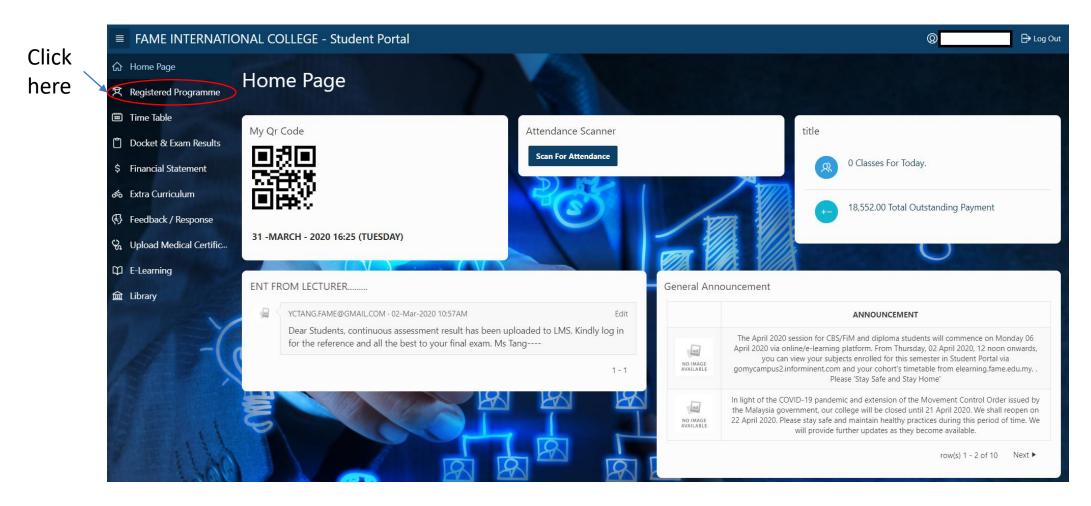

# You will be able to see all of your **registered programmes**

|    | FAME INTERNATIO         | ONAL COLL   | EGE - Student Portal |              |           |         |                 | P Log Out         |
|----|-------------------------|-------------|----------------------|--------------|-----------|---------|-----------------|-------------------|
| ଜ  | Home Page               | List O      | f Degistered Dr      |              |           |         |                 |                   |
| Ŕ  | Registered Programme    | List O      | f Registered Pr      | ogramm       | e         |         |                 | Back To Home Page |
|    | Time Table              | Q~          |                      | Go Actions ~ |           |         |                 |                   |
| Ů  | Docket & Exam Results   | 4.          |                      | Go Actions ~ |           |         |                 | a a               |
| \$ | Financial Statement     | • 🖸         | Status = 'Active'    |              | ×         |         |                 |                   |
| రం | Extra Curriculum        |             | Student Number       |              | ×         |         |                 |                   |
| Ø  | Feedback / Response     | Student Num |                      |              |           |         |                 |                   |
| 8  | Upload Medical Certific | 1           | Programme Code       |              | amme Name |         | Registered Date | Active            |
| φ  | E-Learning              |             | 550                  | birts        |           |         | 11-30-2013      | 1 - 1 of 1        |
| 徸  | Library                 |             | and the              | 20           | Calle -   |         | )               |                   |
|    |                         | 1           |                      |              |           | and the |                 |                   |

# Next, by clicking on **Time Table** you will be able to see your timetable for this semester

| l         | ■ FAME INTERNATIC                                                | ONAL COLLEGE - Studer | Ø                                                                                     | 🕲 🔻 🕞 Log Out                                                           |     |            |     |                   |  |
|-----------|------------------------------------------------------------------|-----------------------|---------------------------------------------------------------------------------------|-------------------------------------------------------------------------|-----|------------|-----|-------------------|--|
|           | 文 Registered Programme                                           | Time Table            |                                                                                       |                                                                         |     |            |     | Back To Home Page |  |
| $\langle$ | <ul><li>Time Table</li><li>Docket &amp; Exam Results</li></ul>   | Your Time Table       |                                                                                       |                                                                         |     |            |     | Print Timetable 🛱 |  |
|           | \$ Financial Statement<br>ক Extra Curriculum                     | March 20              |                                                                                       |                                                                         |     | 2020 month |     |                   |  |
| 1         | Feedback / Response                                              | Sun                   | Mon                                                                                   | Tue                                                                     | Wed | Thu        | Fri | Sat               |  |
|           | <ul><li>♀ Upload Medical Certific</li><li>□ E-Learning</li></ul> |                       | 1 2<br>Class Code : ENG133<br>Session Name : ENG133 (G2)<br>Resource Code : CAMBRIDGE | Class Code : MGM224<br>Session Name : MGM224<br>Resource Code : HARVARD |     | 4 5        |     |                   |  |
|           | 童 Library                                                        | 8                     | 9                                                                                     | 10                                                                      | 11  | 1 12       |     |                   |  |
|           |                                                                  | 15                    | 5 16                                                                                  | 17                                                                      |     |            | 20  |                   |  |
|           |                                                                  | 22                    |                                                                                       |                                                                         | 25  | 5 26       | 27  | 28                |  |
|           |                                                                  | 29                    | 9 30                                                                                  | 31                                                                      | 1   | 2          |     | 4                 |  |

### Once exam results are released, you can view/print them at **Docket & Exam Results**

| ■ FAME INTERNATIO         | NAL COLLEGE - S   | Student Portal |              |              |                   |            | Ø      | 🔻 🕞 Log Out |
|---------------------------|-------------------|----------------|--------------|--------------|-------------------|------------|--------|-------------|
| ☆ Home Page               |                   |                |              |              |                   |            |        |             |
| 文 Registered Programme    | Print Exam Docket | & Exam Result  |              |              |                   |            |        | Exit        |
| Time Table                | Qv                | G              | io Actions ∨ |              |                   |            |        |             |
| Docket & Exam Results     | To View           | Programme Code | Intake       | Study Intake | Academic Semester | Study Mode | Docket | Result      |
| \$ Financial Statement    | -                 | DBA            | 20190402     | 20190402     | 1                 | Full Time  | -      | Not Release |
| ත් Extra Curriculum       | View              | DBA            | 20190402     | 201908       | 2                 | Full Time  | 121    | Print       |
| 🚯 Feedback / Response     | -                 | DBA            | 20190402     | 20200102     | 3                 | Full Time  | -      | Not Release |
| 😪 Upload Medical Certific | · · ·             |                |              |              |                   |            |        | 1 - 3 of 3  |
| D E-Learning              |                   |                |              |              |                   |            |        |             |
| 益 Library                 |                   | R              | 1            |              | - Mins yrins yrin | 4          |        |             |
|                           |                   |                |              |              |                   |            |        | 7           |

### To submit feedback to the college, you can create it at Feedback/Response

|             | FAME INTERNATIONAL COLLEGE - Student Portal |                                |                   |          |  |  |  |
|-------------|---------------------------------------------|--------------------------------|-------------------|----------|--|--|--|
| ଜ           | Home Page                                   | Foodback / Posponso Managament |                   | - Courts |  |  |  |
| A           | Registered Programme                        | Feedback / Response Management | Back To Home Page | Create   |  |  |  |
|             | Time Table                                  | Q ~ Go Actions ~               |                   |          |  |  |  |
| Ů           | Docket & Exam Results                       |                                |                   |          |  |  |  |
| \$          | Financial Statement                         |                                |                   |          |  |  |  |
| ත්          | Extra Curriculum                            | Q                              |                   |          |  |  |  |
| (1882)<br>1 | Feedback / Response                         | No data found.                 |                   |          |  |  |  |
|             | Upload Medical Certific                     |                                |                   |          |  |  |  |
|             | E-Learning                                  |                                |                   |          |  |  |  |
| Ê           | Library                                     |                                |                   |          |  |  |  |
|             |                                             |                                |                   |          |  |  |  |

Select your department and type, describe your feedback in detail then click on create, we will reply to your feedback in student portal

| FAME INTERNATIO           | NAL COLLEGE - Student Portal                                                                                            |                                                                                                    | C 🕒 Log Out   |
|---------------------------|----------------------------------------------------------------------------------------------------|----------------------------------------------------------------------------------------------------|---------------|
| යි Home Page              | Feedback / Response Management                                                                                          | List Of Updates                                                                                                 | Cancel Create |
| 文 Registered Programme    |                                                                                                    |                                                                                                    |               |
| Time Table                | * Date<br>31-MAR-2020 04:35PM                                                                                           | no data found                                                                                                   |               |
| Docket & Exam Results     |                                                                                                    |                                                                                                    |               |
| \$ Financial Statement    | Department     Select -                                                                                                 |                                                                                                    | 022020        |
| 🐟 Extra Curriculum        | • Туре                                                                                                    | The second second second second second second second second second second second second second second second se | 50 0 6-70     |
| Feedback / Response       | - Select - 🗸 🗸                                                                                                    | THE WAR O                                                                                                    | 577           |
| 😪 Upload Medical Certific | * From                                                                                                    |                                                                                                    | )<br>O        |
| D E-Learning              | Hostel Room/Bed No.                                                                                                    |                                                                                                    | ~             |
| 🚘 Library                 | - Select - 👻                                                                                                    | - trip yrin-                                                                                                    |               |
| -(                        | Freedback / Response Detail      Picture No.1      Choose File No file chosen  Picture No.2  Choose File No file chosen |                                                                                                    | ~~            |

#### Other functions such as Financial Statement, Extra Curriculum, Upload Medical Certificate, E-Learning and Library are not being used at the moment

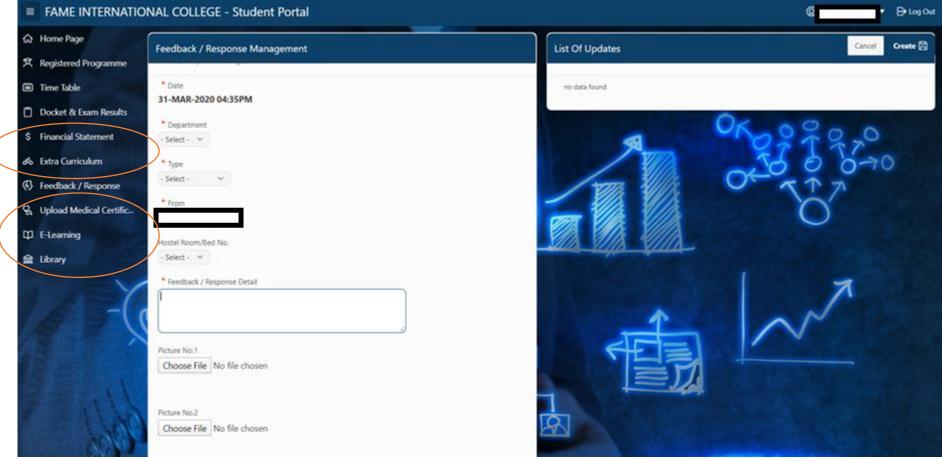

### The QR Code and Attendance Scanner are also not being used at the moment

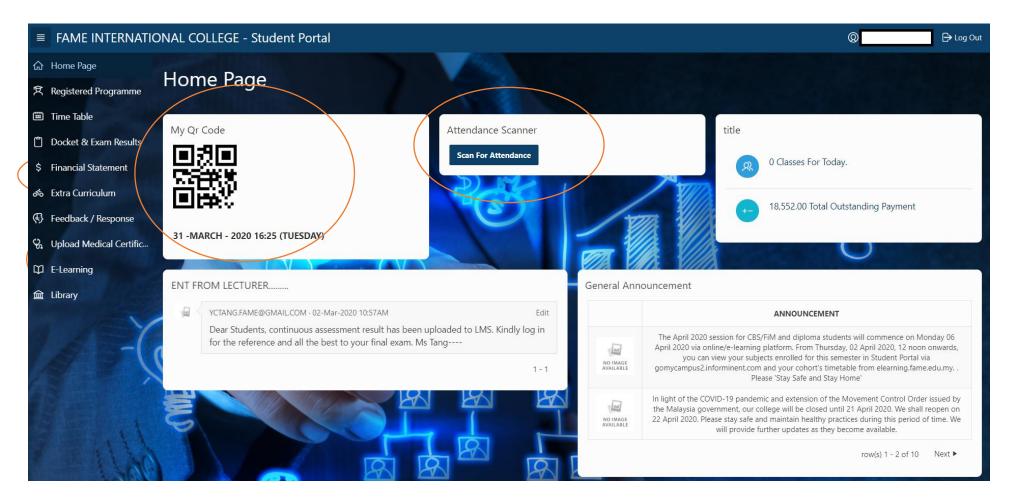

#### Contact for enquiries

 If you encounter any issues please send an email to:

#### chienliang.chai@fame.edu.my